## Using Self Service Password Reset

Your Getty OneID is your username and password for Getty OneConnect and other Getty web applications. Self Service Password Reset (SSPR) enables you to set your initial password, and reset it when it expires or you forget it.

- 1. Open an Internet browser on any computer, navigate to [https://oneconnect.getty.edu,](https://oneconnect.getty.edu/) and sign in, using your current Getty OneID username and password.
- 2. On the Getty OneConnect home page, click **Self Service Password Reset**.

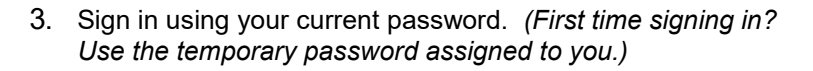

4. These three options display. First time? Select **Setup Security Questions**.

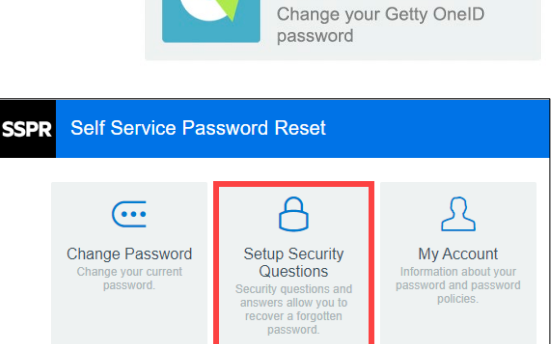

**Reset** 

Self Service Password

5. When prompted, answer all security questions – if you forget your password in the future, correct answers to these questions will be required to reset your password. When you've answered the questions, click **Save Answers**.

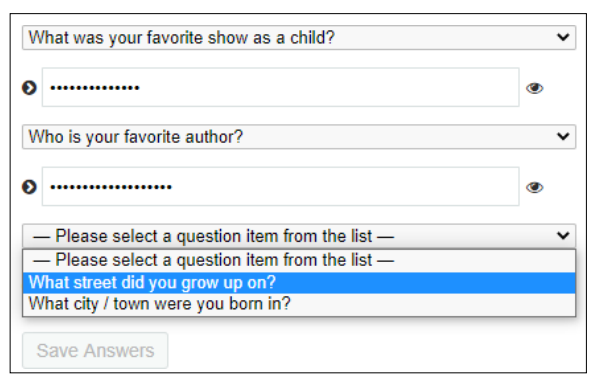

6. **Click Change Password**. You will be prompted to enter a new password and then confirm it. The password requirements are displayed at the top of the window.

When you've finished, click **Change Password.** 

## Questions? Need Help?

Contact Getty Digital Help at (310) 440-1199.

## **Change Password**

Please change your password. Keep your new password secure. After you type your new password,<br>click the Change Password button. If you must write it down, be sure to keep it in a safe place. Your new<br>password must meet the

- 
- Password is case sensitive.<br>Must be at least 12 characters long.<br>Must have at least 3 types of the following characters:<br>• Uppercase (A-Z)
- - o Lowercase (a-z)<br>o Number (0-9)

Change Password Cancel

- $\circ$  Symbol  $(l, #, $. etc.)$
- o Other language characters not listed above

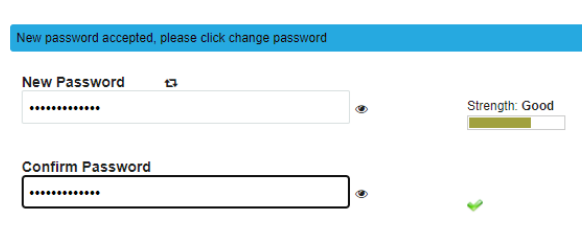